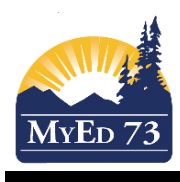

# STUDENT TRANSFER PROCEDURE

## Points to Remember:

- Treat a student transfer the same as a withdrawal
- Run off attendance/fees/reports as per your school's withdrawal policy
- Ensure that you have the current year's report card(s) in the Student's File
- End Date any 1701 Programming for your school
- Check for, and remove, any next year student course requests if you have already entered them
- Run off a Student Transcript for any Grade 10/11/12 student. If there are any courses missing, enter them manually in MyEdBC. This is especially important if the student is going to a non-MyEdBC school
- Forward, or have school counsellors forward, any withdrawal information to the SD#73 School Completion Coordinator
- If unsure about how to proceed with a transfer, please contact a MyEdBC Clerical mentor

#### This Student Transfer process will:

- Be used for students transferring between MyEdBC schools, both in and out-ofdistrict
- Not be used for students moving from a MyEdBC to BCesis School. In that scenario you will withdraw the student both in MyEdBC and email a request to a L1 to also remove the student from BCesis
- Automatically remove any current school courses. You do not need to drop student courses before
- move any courses with a final school mark to the Student Transcript
- maintain any current cross-enrollment(s) and retain the courses and/or final marks of any cross-enrolled school(s)

## STEP 1: RECEIVING (NEW) SCHOOL

- Once a parent/guardian signature is on a registration form, you may initiate the transfer request.
- Always check the Student Locator in MyEdBC to determine if the registering student is primary in a BCesis or MyEdBC school. Navigate to: Student Top Tab>Reports>Student Locator
- If the Student Locator indicates that a student is primary in a **BCesis** school, please follow the protocols listed on the flow charts in the MyEdBC Enrollment Standards Document.
- If the Student Locator indicates that that the student is primary in a **MyEdBC** school, please contact that school and request a **"Student Transfer."** The sending school will then follow Step 2 below.
- Note: some schools may require a signed request, if so just have parents sign off on your file request document and forward this to the school.

## STEP 2: SENDING (CURRENT) SCHOOL

#### Navigate: Student Top Tab>Student List>Select Student>Details

 Once the receiving **(new)** school has contacted the sending **(current)** school, the sending school will tick the **"Transfer pending"** checkbox and search for and select the **"Transfer School>Name.** 

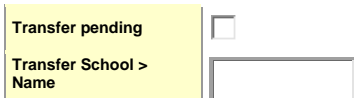

Enter the information in the fields and then click **"Save".**

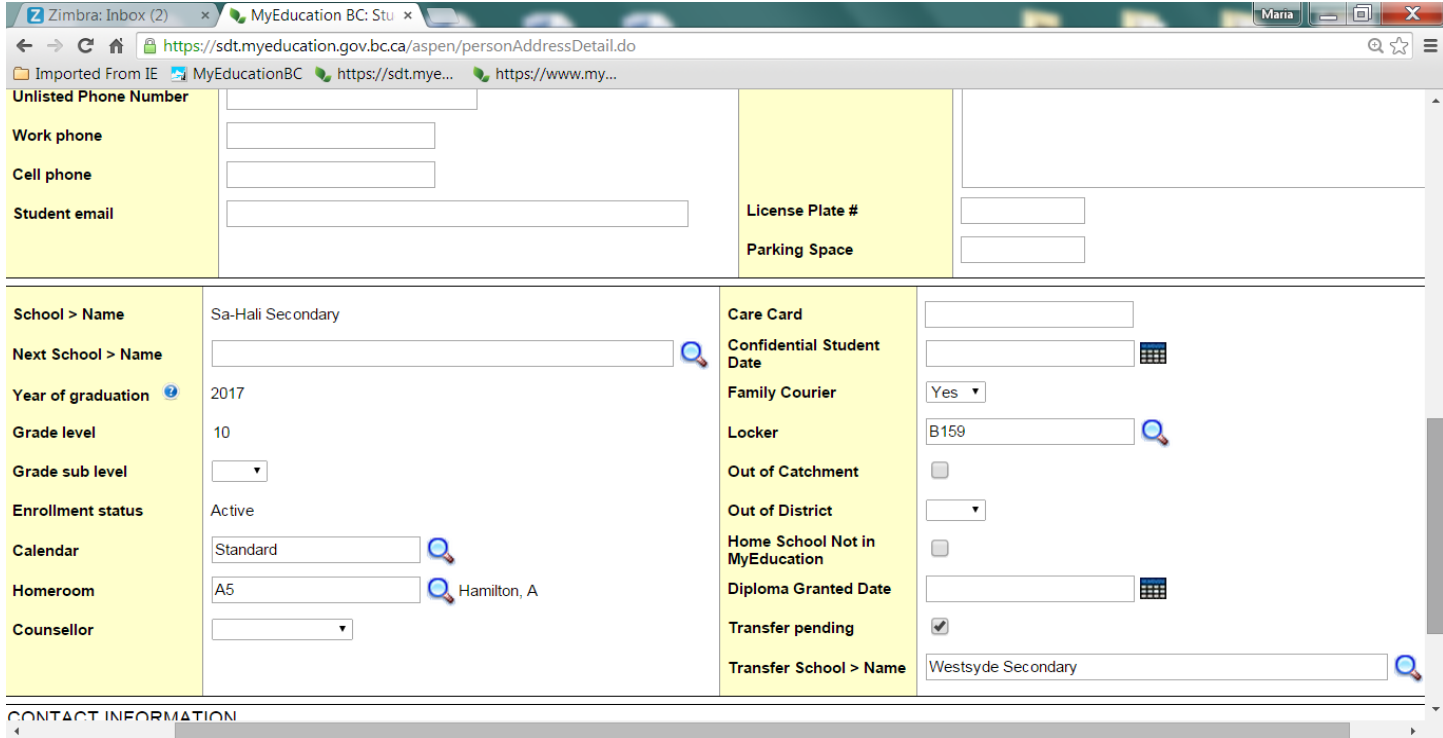

When this task is complete, the current school has now prepared the transfer to the receiving school. This step releases the student so that the receiving **(new)** school can complete the transfer process.

# STEP 3: RECEIVING (NEW) SCHOOL MUST COMPLETE THE TRANSFER

## Navigate to: Student Top Tab>Membership Side Tab>Enrollment

- On the **Options** Menu, click **Registration**, then **Transfer Student**
- Select the student from list of pending transfers (click on magnifying glass in Name block)
- Receiving (new) school will:
	- o Enter Withdrawal date, Code and Reason in the both the Withdrawal and Entry sections.
	- $\circ$  Click OK

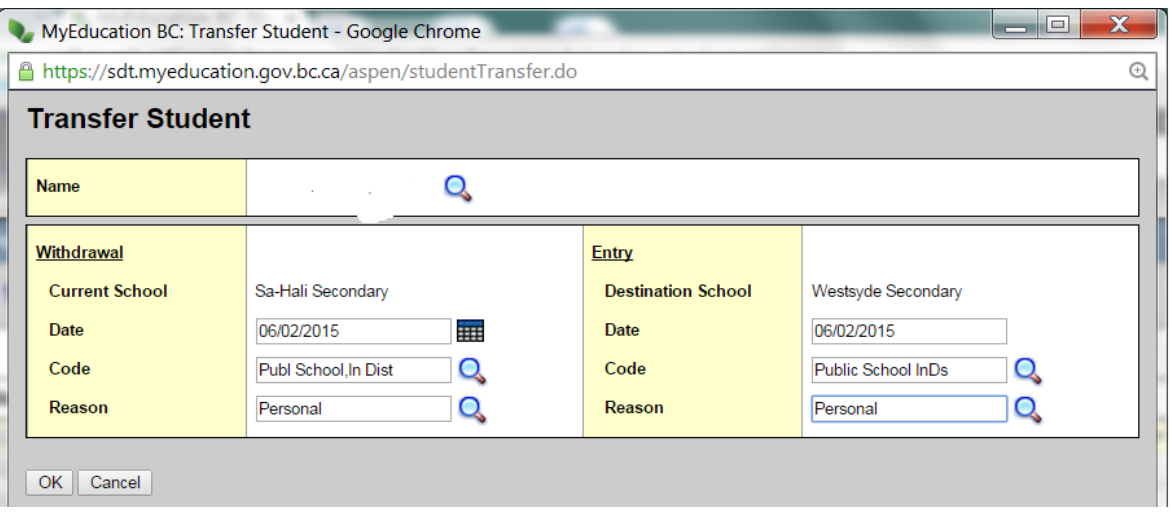

The student is transferred to the destination (receiving) school.

## Navigate to: Student Top Tab>Membership Side Tab>Enrollment>Details

- A **Withdrawal (W)** record is created for the transferring (current) school
- An **Enrollment (E)** record is created for the destination (new) school.

## WITHDRAWAL AND ENROLLMENT DATES

- Note that in the transfer screen (above), Withdrawal and Enrollment dates are defaulted to the same day; however, the receiving (new) school can modify the dates of enrollment to reflect the actual start day. If unsure of the student's withdrawal date, contact the current school to check the s*tudent's last day of attendance. This will ensure that you do not enter a withdrawal date before a student's last day of attendance*.
- Enrollment and Withdrawal dates may be modified through Navigate to: Student Top Tab>Membership Side Tab>Enrollment>Details

See screen shot **below** to view adjusted enrollment date.

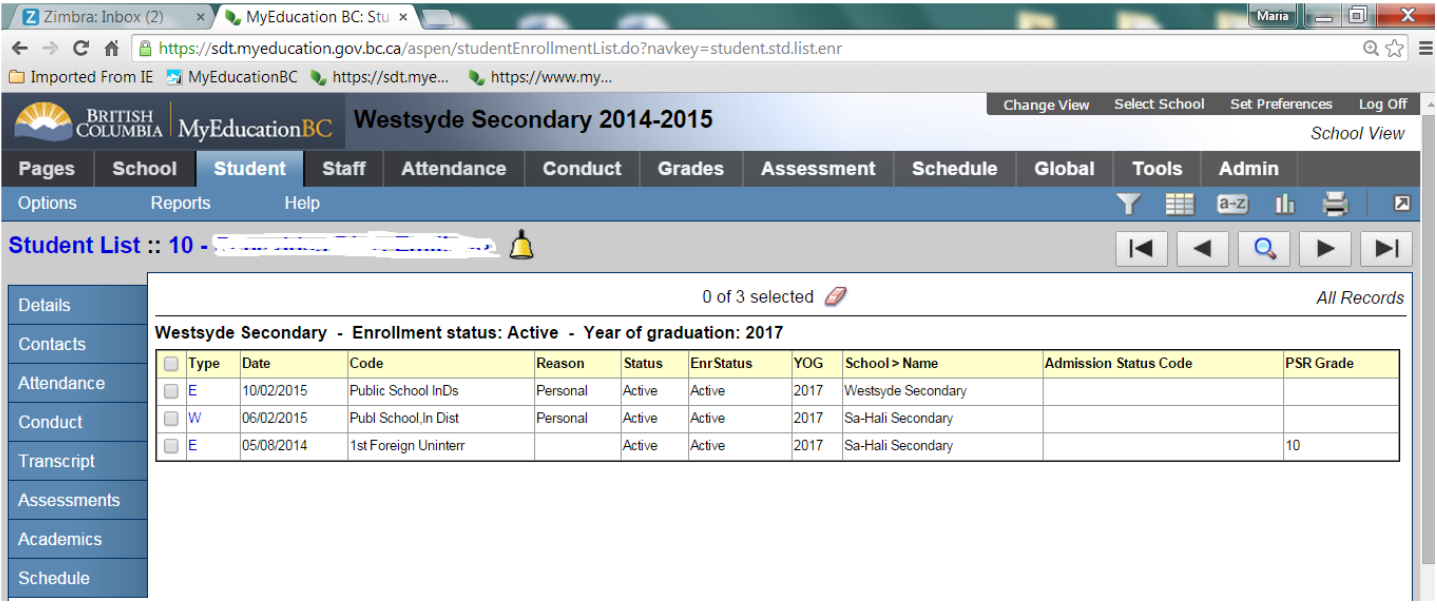

## FOLLOW UP

- *Please note: after you complete the transfer, refresh your screen (F5) and ensure that you are using the "Primary Active" Student Filter to search for the newly added student.*
- *Adjust or enter any new demographics as you would with any new registrant*